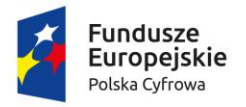

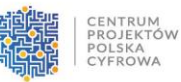

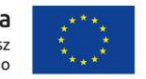

Sfinansowano w ramach reakcji Unii na pandemię COVID-19

## **Umowa o powierzenie grantu nr 2548/2022 w ramach Programu Operacyjnego Polska Cyfrowa na lata 2014-2020 Osi Priorytetowej V Rozwój cyfrowy JST oraz wzmocnienie cyfrowej odporności na zagrożenia REACT-EU działania 5.1 Rozwój cyfrowy JST oraz wzmocnienie cyfrowej odporności**

**na zagrożenia dotycząca realizacji projektu grantowego**

**"Wsparcie dzieci z rodzin pegeerowskich w rozwoju cyfrowym – Granty PPGR"**

- 1. Podłącz kabel zasilający
- 2. Uruchom Laptopa (przycisk Power)
- 3. Wybierz język polski
- 4. Kraj pochodzenia Polska
- 5. Układ klawiatury Polski Programisty
- **6.** Drugi układ klawiatury najlepiej pominąć
- 7. **"Połączmy Cię z siecią" - nawet jeśli masz dostęp do internetu wybierz opcję Nie mam internetu**
- 8. Następnie wybierz Kontynuuj z ograniczoną konfiguracją
- 9. Poczekaj aż system uruchomi się ponownie
- 10. Powtórz ponownie kroki 7 i 8 wybierając nie mam internetu i kontynuuj z ograniczoną
- 11. Zapoznaj się z umową licencyjną Akceptuj
- 12. Wprowadź swoją nazwę użytkownika Dalej
- 13. Wprowadź hasło (można zostawić puste) Dalej
- 14. Ustawienia lokalizacji i inne ustawienia Microsoft (wybieramy według uznania, ale zalecamy przekazywać jak najmniej danych wybierając NIE lub tylko wymagane) i Akceptujemy przechodząc dalej.
- 15. Na formularzu Preferencje nie ma potrzeby wpisywania danych Imię nazwisko itp., można zostawić puste i wybrać Dalej.
- 16. Po konfiguracji wstępnej następuje przygotowanie systemu, proszę cierpliwie czekać na przygotowanie systemu (może to potrwać kilka minut)
- 17. Komputer jest gotowy do pracy
- 18. Możesz teraz połączyć się z Twoją siecią wifi bądź za pomocą kabla i w pełni korzystać z komputera
- 19. W celu korzystania z office365 proszę wyszukać za pomocą lupki program WORD, po uruchomieniu wyskoczy okno logowania jeśli masz konto możesz się zalogować i korzystać z tego pakietu biurowego
- 20. Jeśli nie posiadasz konta w usłudze office365 możesz pobrać darmowy pakiet biurowy korzystając z przeglądarki GOOGLE wpisz open office lub libre office, pobierz pakiet i zainstaluj.

Możesz skorzystać z bezpośrednich linków poniżej:

<https://www.openoffice.org/pl/> <https://pl.libreoffice.org/>

> 21. W sprawach gwarancyjnych proszę kontaktować się bezpośrednio z serwisem Della  **00 800 4411 492 | +48 22 507 1420 (opłata za połączenie) 08:00 – 17:00 pn. – pt.**

**Link do filmu z instrukcją pierwszego uruchomienia: <https://youtu.be/Sw5fEXkuW6Q>**